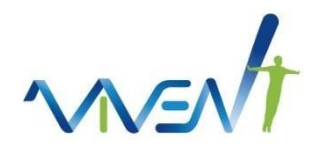

# *PhytlSigns* **enregistreur 8 canaux Guide de démarrage rapide**

**[www.vivent.ch](http://www.vivent.ch/)** Rue Mauverney 28 1196 GLAND Switzerland

### Table des matières

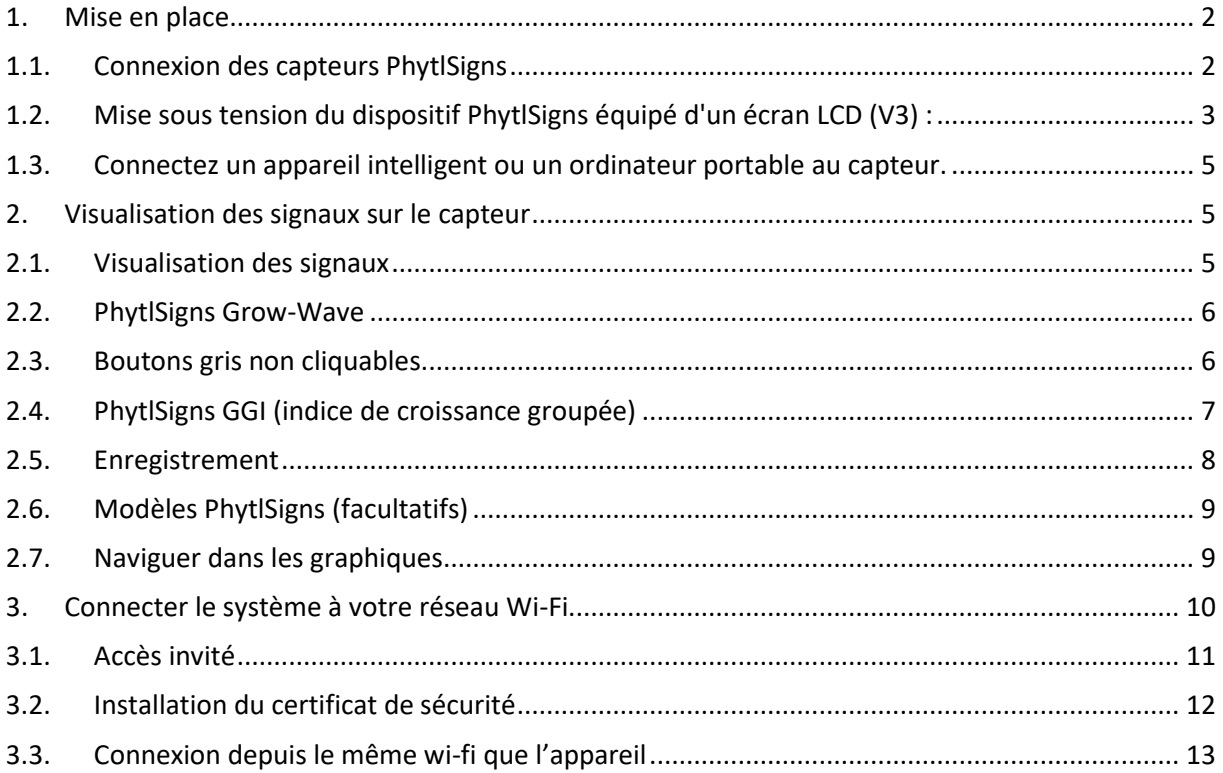

### <span id="page-1-0"></span>**1.Mise en place**

Bienvenue dans le monde étonnant de l'électrophysiologie des cultures. Les photos ci-dessous montrent les composants d'un enregistreur 8 canaux PhytlSigns standard :

#### **PhytlSigns V3 :**

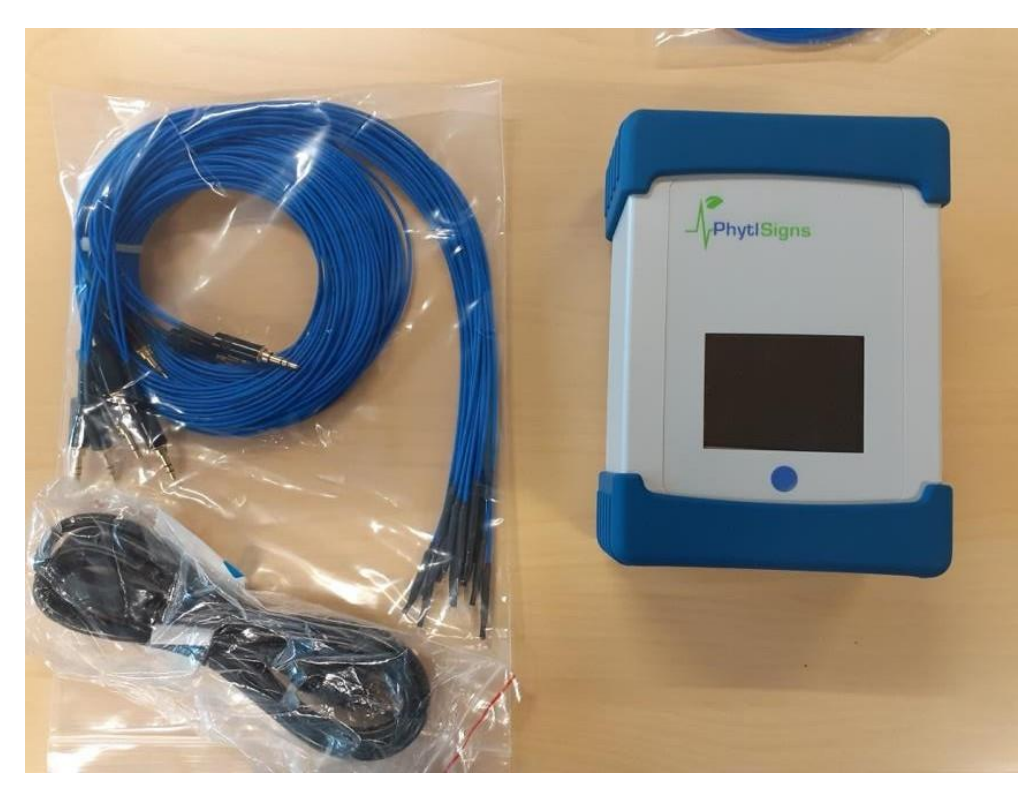

#### **Les composants de PhytlSigns V3 :**

- 1. Le capteur
- 2. Électrodes à insérer dans la plante (étiquetées LEAF 1 à 8) et électrodes de référence à insérer dans le sol ou la tige de la plante, plus près du sol que l'électrode active (étiquetées GND 1 à 8).
- 3. Câble d'alimentation

#### <span id="page-1-1"></span>**1.1. Connexion des capteurs PhytlSigns**

Il est facile de se lancer. Voici une suggestion de méthode.

- 1. Placez le capteur à proximité des plantes que vous souhaitez mesurer et disposez les câbles des électrodes par paires (LEAF 1 et GND1 etc) en fonction du numéro de canal. Connectez le câble d'alimentation au capteur (mais pas encore à l'électricité).
- 2. Connectez chaque paire d'électrodes à une plante que vous voulez mesurer. L'électrode active (LEAF) doit être placée plus près du sommet de la plante et est généralement insérée dans la tige ou le pétiole d'une feuille. L'électrode de référence (GND) doit être placée dans la tige, plus près du sol, ou directement dans le sol, selon l'application. Nous pouvons vous suggérer une proposition de placement pour votre propre application.
- 3. Une fois que toutes les plantes que vous souhaitez surveiller sont connectées, branchez le câble d'alimentation au secteur.

### <span id="page-2-0"></span>**1.2. Mise sous tension du dispositif PhytlSigns équipé d'un écran LCD (V3) :**

La dernière version de PhytlSigns est équipée d'un écran LCD situé en haut de l'appareil (cadre rouge sur la figure ci-dessous) qui indique son statut, les valeurs actuelles de l'enregistrement et les informations les plus importantes de l'appareil. Le bouton bleu situé sous l'écran (flèche rouge sur la figure ci-dessous) peut être utilisé afficher les différents écrans d'information et pour restaurer les paramètres d'usine de l'appareil (voir la description ci-dessous).

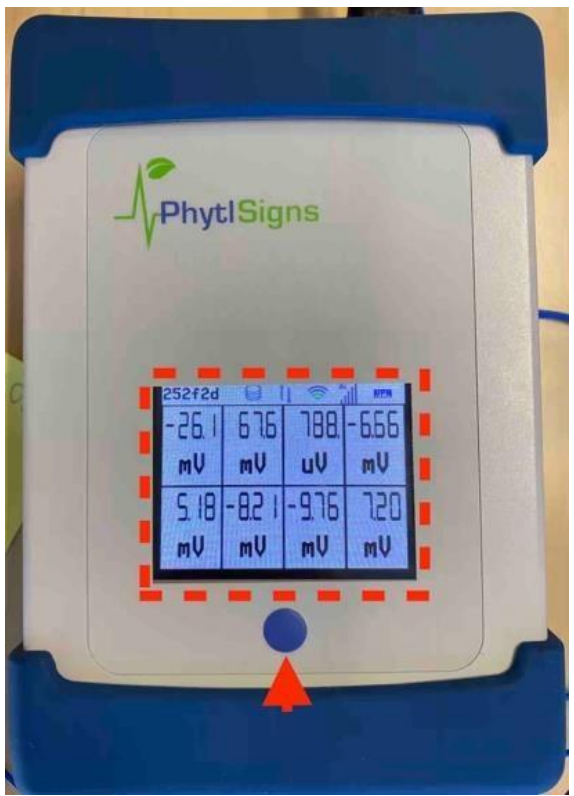

Après avoir branché l'appareil sur le secteur, le logo PhytlSigns apparaît à l'écran pendant quelques secondes, le temps que le système se charge. Une fois le chargement du système terminé, l'écran initial contenant les valeurs de tension actuelles des 8 canaux et des informations supplémentaires sur l'appareil s'affiche :

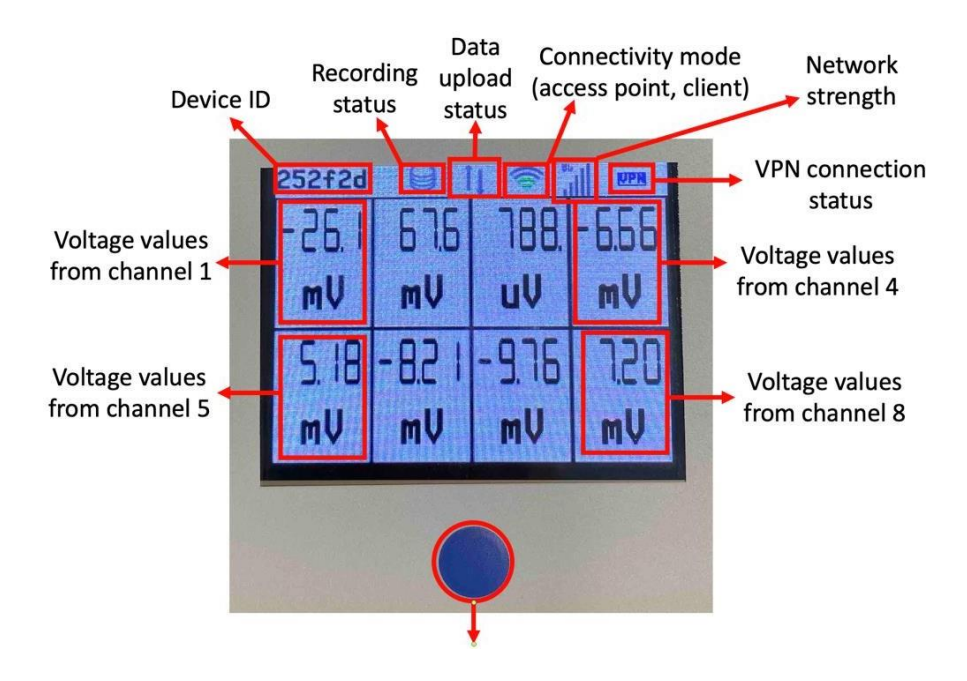

Appuyez sur ce bouton pour :

- 1 clic rapide passer à un autre écran.
- 1 clic long passer à la section suivante
- 1 clic prolongé l'écran affiche un minuteur de 3 secondes jusqu'à extinction du rétroéclairage - maintenez le bouton enfoncé jusqu'à ce que le minuteur soit écoulé.

À partir de l'écran d'accueil, les utilisateurs peuvent accéder à d'autres écrans présentant des informations plus détaillées sur l'appareil et les enregistrements :

- Écrans 2-9 Affichage agrandi des tensions des canaux individuels de 1 à 8.
- Écran 10 Tension (tendances) de tous les canaux
- Écrans 11-18 Signaux individuels des canaux à1 8.
- Écran 19 Spectre de fréquences de tous les canaux de à1 8.
- Écrans 20-27 Spectre de fréquence des canaux individuels de 1 à 8.
- Écran 28 Information d'enregistrement.
- Écran 29 Informations sur l'appareil (réinitialisation de l'appareil maintenir le bouton bleu enfoncé pendant 5 secondes, relâcher pendant 5 secondes, puis appuyer à nouveau pendant 5 secondes).
- Écran 30 Informations sur la connexion Wi-Fi
- Écran 31 Infos sur le point d'accès (passer du mode client au mode point d'accès maintenir le bouton bleu enfoncé pendant 5 secondes
- Écran 32 Informations Ethernet.
- Écran 33 Réseau mobile Internet 4G
- Écran 34 Informations sur le VPN.

#### <span id="page-4-0"></span>**1.3. Connectez un appareil intelligent ou un ordinateur portable au capteur.**

Le capteur est programmé pour démarrer automatiquement comme un point d'accès WiFi. Pour gérer les appareils PhytlSigns et effectuer des enregistrements, vous devez connecter un ordinateur portable ou un appareil intelligent au système.

- 1. Recherchez des signaux Wi-Fi sur votre téléphone ou votre ordinateur portable. Sélectionnez le réseau 'PhytlSigns-ID' avec pour ID le code se trouvant sur l'étiquette du dispositif (sur le côté du capteur). Connectez-vous à ce réseau.
- 2. Ouvrez un navigateur et tapez 192.168.0.1

Une vue en direct des signaux s'affiche avec toutes les options pour contrôler l'appareil, y compris l'enregistrement, etc.

### <span id="page-4-1"></span>**2.Visualisation des signaux sur le capteur**

Cliquez sur le bouton Configuration du système en bas à droite. Vous pouvez consulter tous les boutons à gauche mais les étapes suivantes sont importantes :

- 1. Le système vous demandera de synchroniser l'horloge s'il détecte une différence de plus de 10 secondes entre l'heure de l'horloge du système et celle de votre navigateur.
- 2. Connecter votre système à un réseau (via le mode d'interface sans fil) ; cette opération est expliquée en détail plus loin dans ce guide de démarrage rapide.

#### <span id="page-4-2"></span>**2.1. Visualisation des signaux**

Vous verrez une visualisation en direct des signaux de la plante (Live View) Si vous touchez, arrosez ou brumisez la plante, un changement apparait dans le signal. Vous pouvez afficher une seule plante à la fois en cliquant sur le numéro du canal sur le côté droit de l'image.

Le niveau de tension est différent selon la plante et son évolution dépend de la quantité de lumière, de la période de la journée, du niveau d'humidité du sol, ainsi que d'autres facteurs liés au stress des plantes.

Pour changer la fréquence de mise à jour des graphiques et la durée de la période visible (60 secondes par défaut), cliquez sur le titre du graphique.

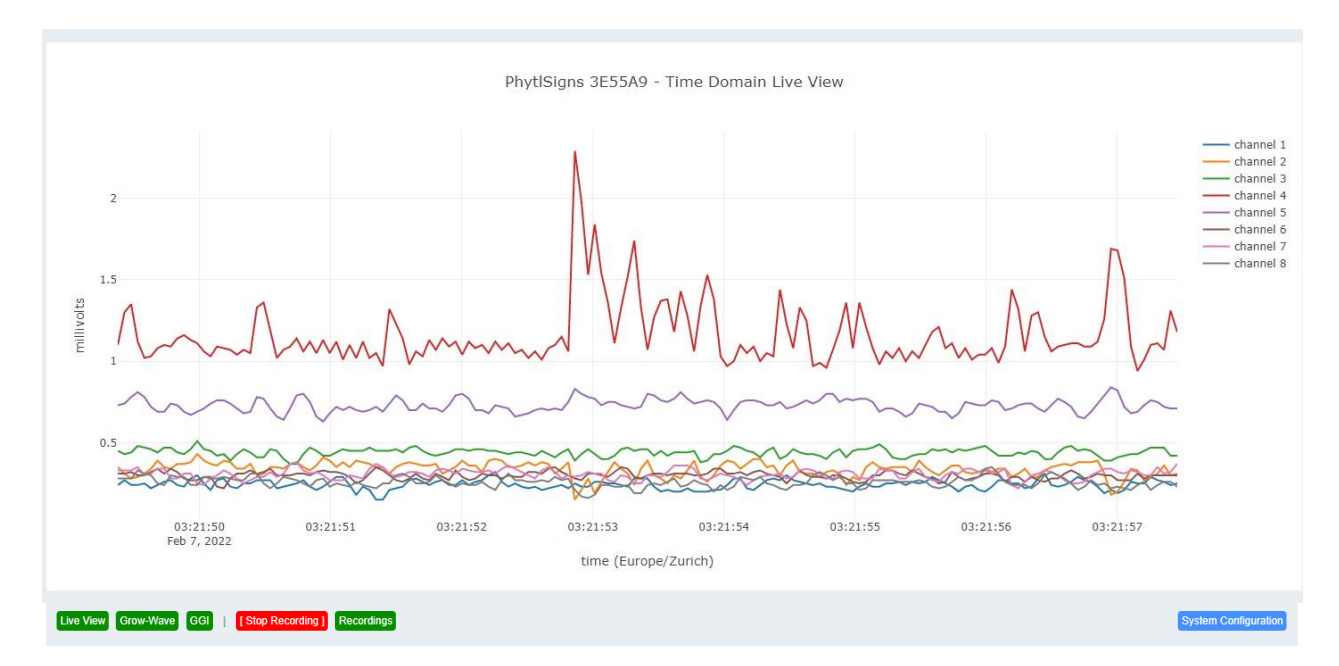

#### <span id="page-5-0"></span>**2.2. PhytlSigns Grow-Wave**

Une autre caractéristique intéressante de l'appareil est la Grow-Wave ou courbe de croissance. Pour accéder à cette fonction, cliquez sur le bouton "Grow-Wave" en bas à gauche de l'écran.

La Grow-Wave affiche le même signal que le LiveView mais en rose et affiche également le comportement normal prévu d'une plante par une ligne pointillée bleue. Si rien ne se passe, le mV (ligne rose) reste dans la zone verte, près de la courbe de croissance et la plante continue comme prévu. Dès que le mV atteint la zone jaune, cela signifie que la plante commence à se comporter différemment. Lorsqu'il franchit le modèle prédit, une ombre rouge est dessinée, indiquant que quelque chose a provoqué une interruption du comportement normal.

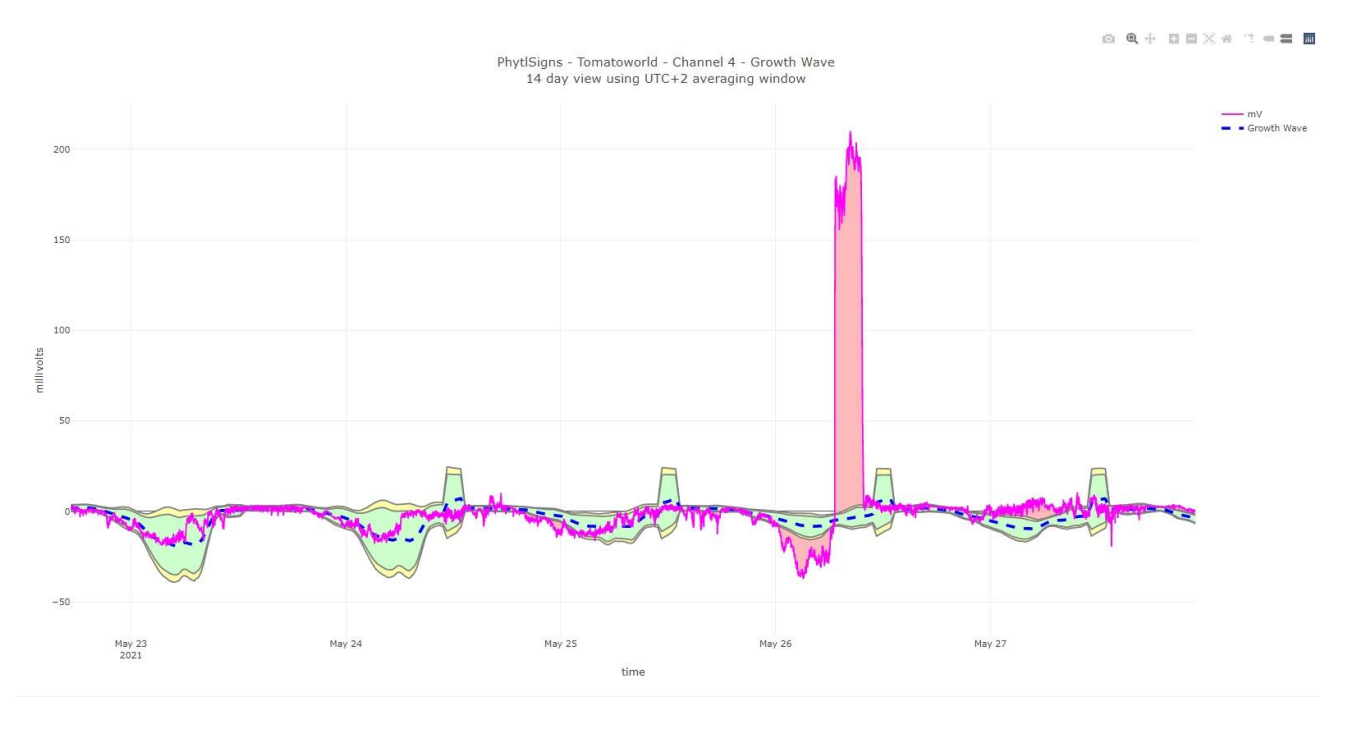

Note : quelques jours d'enregistrements sont nécessaires pour que la Grow-Wave devienne visible. Le capteur a besoin de données pour calculer la prédiction du comportement des plantes.

Dès que suffisamment de jours sont enregistrés, vous pouvez choisir de visualiser le comportement du signal de la plante sur plusieurs jours ou semaines en cliquant sur le canal et les jours correspondants en haut à gauche de l'écran (image sous le prochain titre).

#### <span id="page-5-1"></span>**2.3. Boutons gris non cliquables**

Dans certains cas, les boutons seront grisés et ne pourront pas être cliqués. Un exemple de ceci peut être vu dans l'image de droite, où il n'y a pas encore assez de données disponibles pour calculer la Grow-wave pour 21 jours.

Si vous voyez un bouton gris, survolez le pour voir pourquoi il ne peut pas être cliqué.

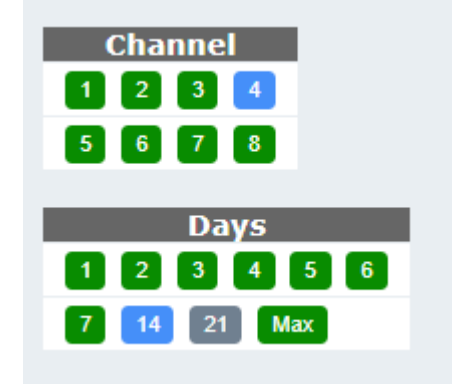

#### <span id="page-6-0"></span>**2.4. PhytlSigns GGI (indice de croissance groupée)**

Pour avoir une meilleure idée de l'état de plusieurs plantes à un moment donné, il est possible de visualiser l'indice de croissance groupé. Vous pouvez le faire en cliquant sur le bouton "GGI" en bas à gauche de l'écran. Cet indice de croissance est basé sur la courbe de croissance et calcule un score par canal pour indiquer si un signal se situe dans ou en dehors de la courbe de croissance à un moment donné. Un score proche de 100 % signifie que la plante suit un rythme prévisible. Plus le signal se situe en dehors de l'onde de croissance, plus le score est faible. L'IGC (la ligne bleue) est une moyenne de ce score de tous les canaux sélectionnés et peut fournir des informations sur l'évolution des conditions climatiques par exemple. En outre, un code couleur est visible sur la base de la ligne bleue ; le vert signifie un signal proche de 100 %. Plus la couleur est rouge, plus l'ensemble des signaux est éloigné de la courbe de croissance prédite.

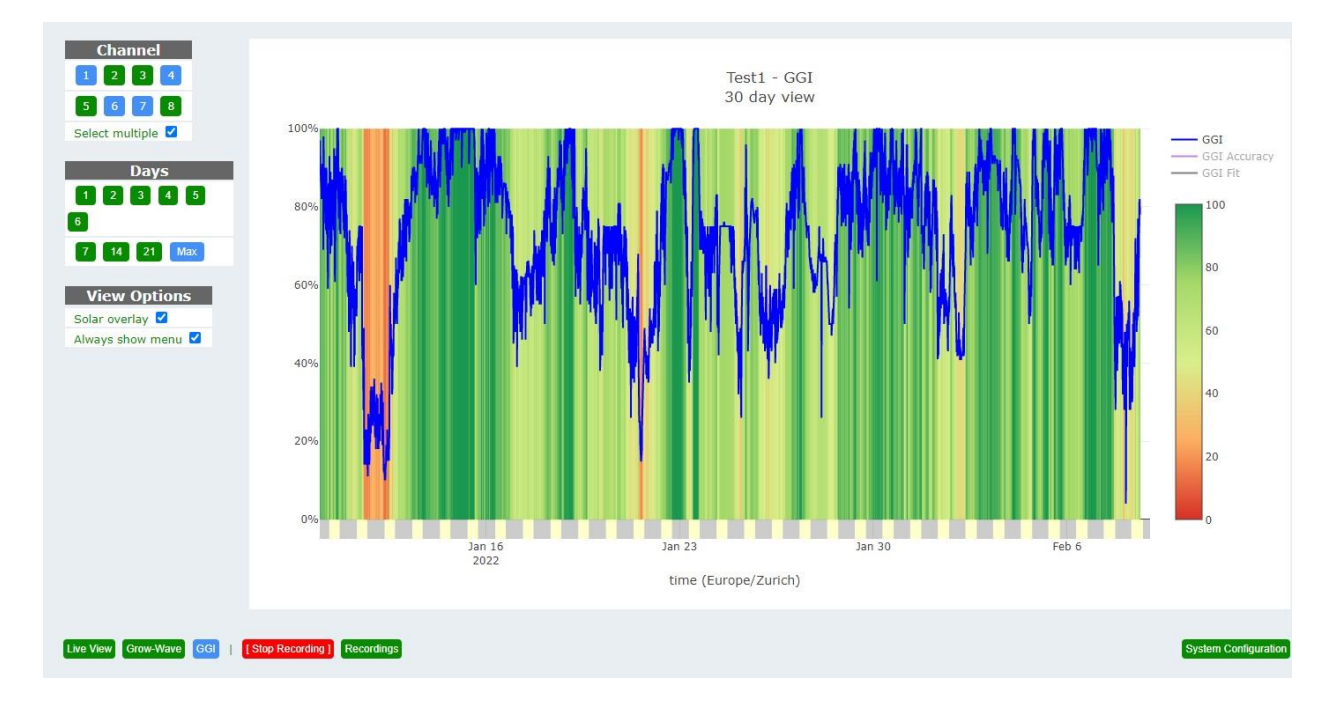

Comme pour la Grow-wave, divers réglages sont disponibles dans le menu de gauche. Il est possible de modifier les canaux sur lesquels le calcul est basé en cliquant dessus pour les activer (bleu) ou les désactiver (vert). Il est également possible de sélectionner le nombre de jours visibles (à condition que suffisamment de données aient déjà été enregistrées), en cliquant sur le nombre de jours souhaité dans le menu "Jours".

L'option "superposition solaire" montre le jour et la nuit dans une case colorée sous le GGI.

Remarque : Il faudra quelques jours avant que l'IGC ne soit visible, car le capteur a besoin de temps pour calculer le comportement prévu des plantes.

#### <span id="page-7-0"></span>**2.5. Enregistrement**

Les enregistrements débutent dès le branchement de l'appareil. Cliquez sur le bouton « Recordings » puis sur « Graph » dans la nouvelle fenêtre pour voir les enregistrements en cours et choisir le canal à visualiser. En outre, vous pouvez ajouter des notes expérimentales telles que le type et l'heure des interventions en cliquant sur « Add Event ».

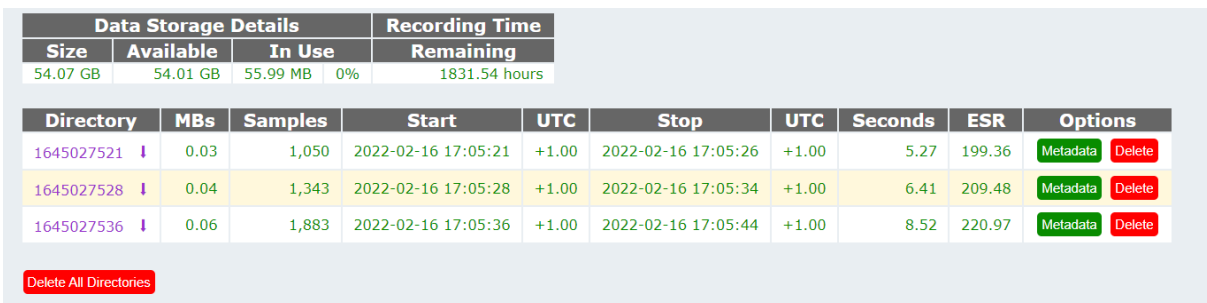

Pour les enregistrements plus anciens, vous verrez des fichiers de métadonnées qui sont utiles lorsque vous allez charger les données dans MatLab ou un autre programme de traitement du signal. Vous pouvez également cliquer sur le nom du dossier qui contient tous les fichiers que vous avez enregistrés. Ces fichiers seront étiquetés comme 1.raw etc. Pour chaque enregistrement, l'appareil génère automatiquement un graphique de l'ensemble de l'enregistrement (cliquez sur le bouton « Graph »).

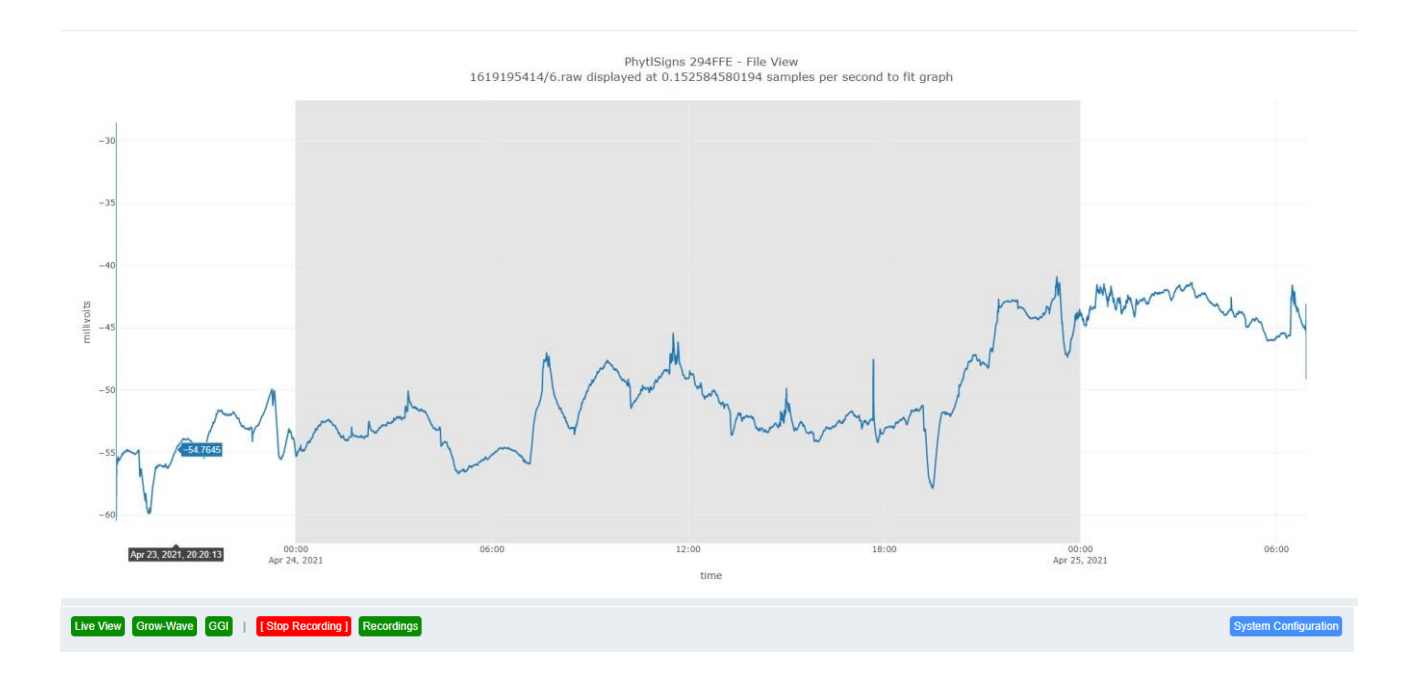

#### <span id="page-8-0"></span>**2.6. Modèles PhytlSigns (facultatifs)**

Vivent met constamment à jour les modèles d'apprentissage automatique qu'elle peut fournir aux clients. Ceux-ci peuvent également être mis à disposition sur votre appareil. Une fois activés, vous pouvez cliquer sur le bouton "Models" en bas de la page. Vous verrez un bouton avec le texte "Download Model". Ici, vous pouvez choisir l'un des modèles disponibles gratuitement et

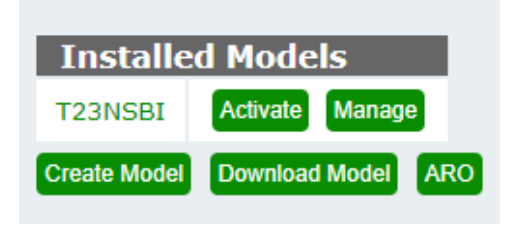

l'exécuter sur votre capteur pour vous donner une idée des facteurs de stress possibles.

Une fois le modèle téléchargé, vous pouvez cliquer sur "Manage" pour ouvrir un nouvel écran. De nombreux éléments peuvent être ajustés pour réentraîner le modèle avec vos données. Si vous voulez utiliser le modèle par vous-même, sous "Activation Options", cliquez sur les canaux que vous voulez inclure dans le model comme indiqué dans l'image. Si vous souhaitez sauvegarder les prévisions dans un fichier .csv, vous pouvez également cliquer sur "Log classifications". Une fois que c'est fait, cliquez sur "Update".

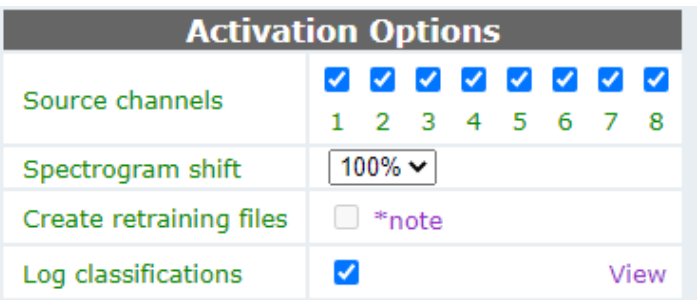

Vous pouvez maintenant choisir d'activer le modèle, en cliquant sur "Activer" à côté du nom du modèle. Cela montre les canaux clignotants qui sont en cours de test. Lorsque vous cliquez sur un canal, vous pouvez voir les prévisions en direct. La première fois il faudra un certain temps avant de voir les prévisions selon les paramètres du modèle.

Si vous voulez voir les prévisions historiques sur une plus longue période, vous pouvez cliquer sur le nom du modèle et cliquer sur "Graphique" à côté de l'un des fichiers « Log classifications ». Si les classifications ont été enregistrées, il est également possible de télécharger un fichier .csv contenant toutes les prédictions par canal.

#### <span id="page-8-1"></span>**2.7. Naviguer dans les graphiques**

Il y a un certain nombre d'icônes dans le coin supérieur droit de tous les graphiques présents sur l'appareil :

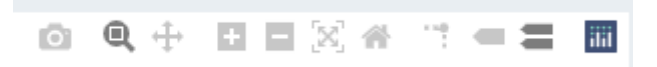

Une icône fréquemment utilisée est l'appareil photo qui vous permet d'enregistrer l'image en cours sous forme de fichier .png sur l'ordinateur. Les 5 icônes suivantes sont associées au zoom avant et arrière du graphique. L'icône de la maison ramène l'image à sa taille d'origine. N'hésitez pas à les tester tous ou passez votre souris dessus pour obtenir des explications supplémentaires.

## <span id="page-9-0"></span>**3.Connecter le système à votre réseau Wi-Fi**

Jusqu'à présent, vous vous êtes connecté à l'appareil via son propre point d'accès WiFi. Vous pouvez également le connecter via votre réseau WiFi local. Cela vous permet, à vous, vos collègues et à Vivent de surveiller les signaux d'un plus grand nombre d'appareils à distance.

Cliquez sur « Configuration du système » puis sur « Wireless Interface Mode ». Sélectionnez votre pays dans la liste de choix déroulant. Sélectionnez ensuite le **mode client** dans le deuxième menu déroulant.

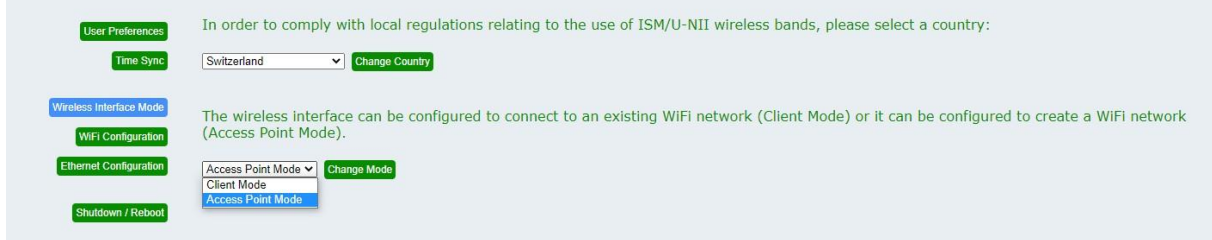

Cliquez sur le bouton « Scan » pour trouver vos réseaux locaux. Choisissez le réseau et entrez le mot de passe si nécessaire. Cliquez ensuite sur « Activate WIFI Client Mode ».

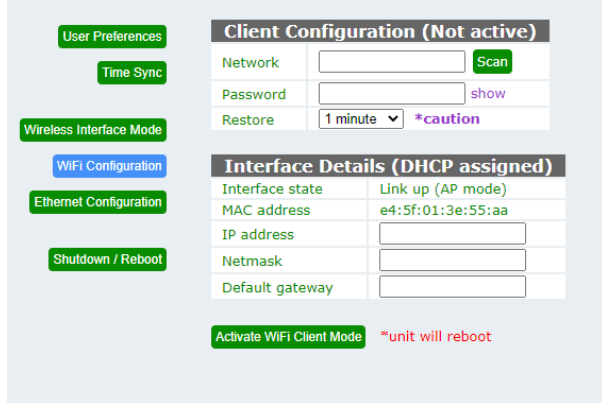

Le système va redémarrer ce qui prend 2 à 3 minutes.

Vous allez perdre la connexion avec l'appareil. Toutefois, un suivi à distance décrit dans le prochain chapitre est désormais possible.

Le moyen d'accès le plus courant est via le l'accès invité qui peut être mis en place par Vivent.

#### <span id="page-10-0"></span>**3.1. Accès invité**

Avec votre navigateur accédez à l'adresse [http://guest.phytlsigns.com](http://guest.phytlsigns.com/) pour se connecter à l'appareil.

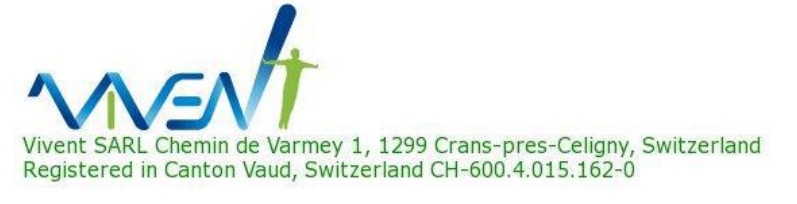

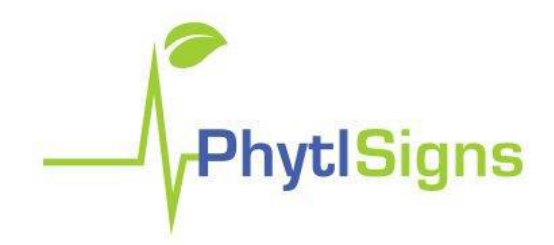

This server is for authorised PhytiSigns users only. Please install the Vivent CA Certificate then click here for secure access.

Lors de la première connexion, il vous sera demandé d'installer un certificat de sécurité, ce qui peut être fait en cliquant sur le certificat Vivent CA. Plus de détails sur l'installation de ce certificat sont donnés dans la section 'Installation du certificat de sécurité'. Une fois le certificat installé, vous pouvez continuer et entrer vos identifiants que vous aurez reçus par e-mail de la part de Vivent.

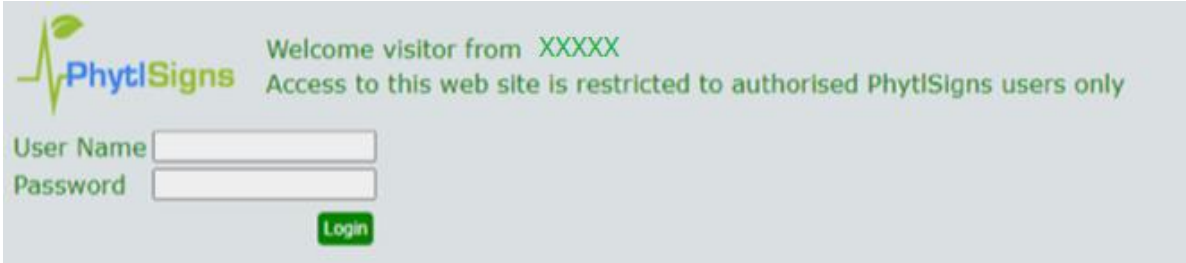

Vos appareils connectés apparaissent dans cette nouvelle fenêtre avec un lien d'accès à l'appareil. Cliquez sur ce lien pour afficher l'affichage en direct (et d'autres fonctions) de ce dispositif, comme expliqué dans la section « Visualisation des signaux sur le capteur ».

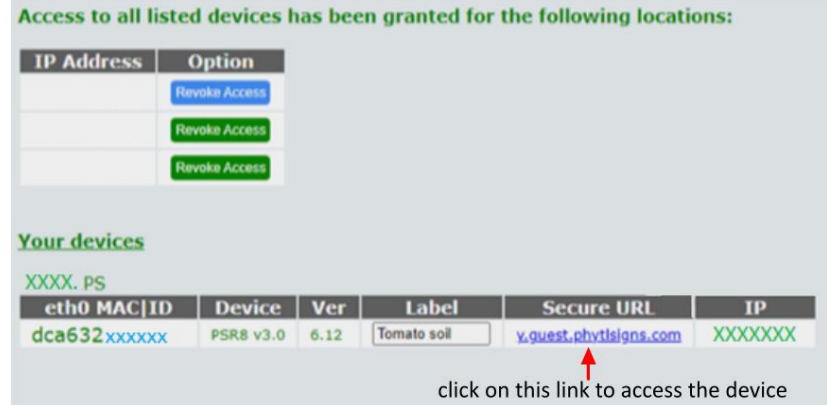

#### <span id="page-11-0"></span>**3.2. Installation du certificat de sécurité**

Le fichier ca.crt est un certificat racine de l'autorité de certification (CA). Il s'agit d'un certificat numérique qui a été signé par Vivent SARL et qui est distribuable publiquement. Le certificat est utilisé pour assurer une communication sécurisée et privée entre le logiciel de l'utilisateur final (par exemple : Chrome, Firefox, Safari, Internet Explorer/Edge navigateurs web) et les serveurs web de Vivent tels que http://guest.phytlsigns.com.

Ouvrez votre navigateur, tapez http://guest.phytlsigns.com et cliquez sur "Vivent CA Certificate".

Il vous sera demandé de fournir vos identifiants pour ajouter le certificat au système

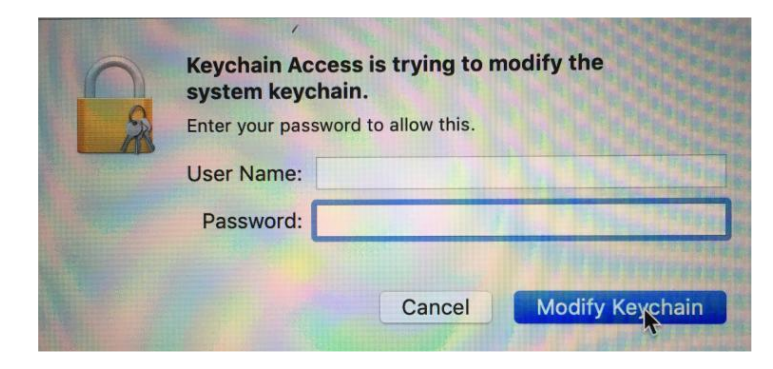

#### Dans la fenêtre Root CA cliquez sur le triangle à coté de Trust

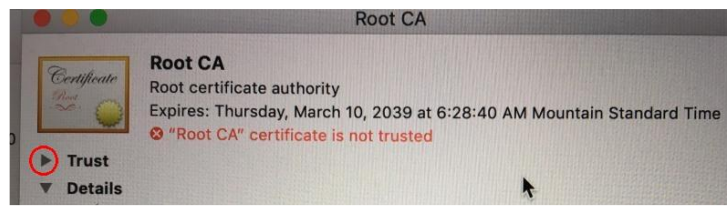

Sélectionnez « Toujours autoriser » pour l'utilisation

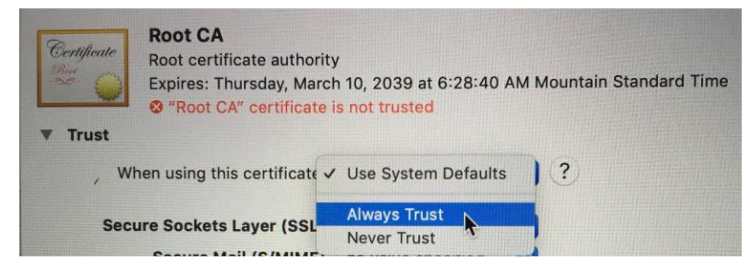

En fermant cette fenêtre, il vous sera à nouveau demandé d'entrer vos identifiants.

Si le certificat a été installé avec succès, le certificat est marqué comme étant de confiance pour tous les utilisateurs

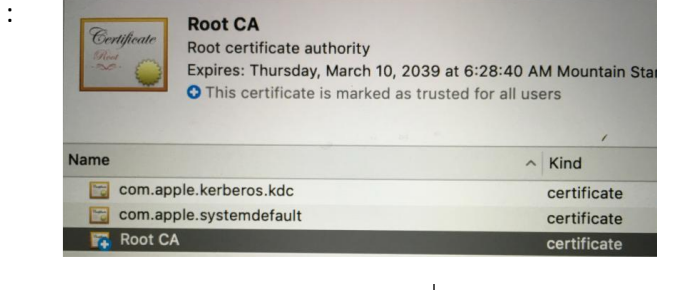

*Pour les utilisateurs d'Apple Pour les utilisateurs de Window*

Sélectionnez « Installer le certificat » dans la nouvelle fenêtre

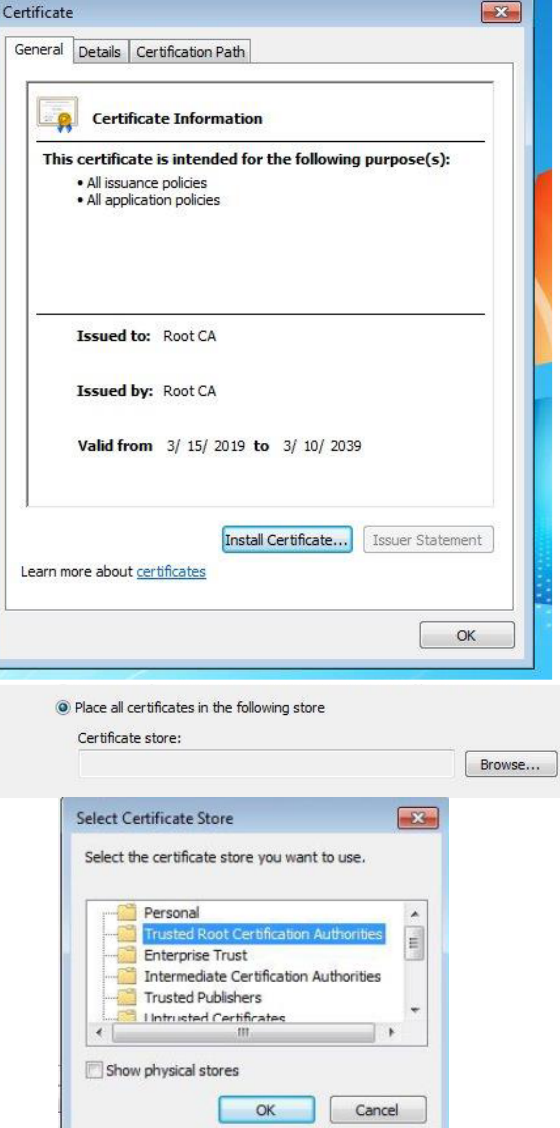

Choisissez "Placer tous les certificats dans le magasin suivant" et cliquez sur le bouton "Parcourir". Trouvez et sélectionnez "Autorités de certification racines de confiance" dans le menu de la fenêtre contextuelle, puis cliquez sur le bouton OK. Enfin, cliquez sur le bouton Suivant et sur le bouton Terminer.

#### <span id="page-12-0"></span>**3.3. Connexion depuis le même wi-fi que l'appareil**

Si vous êtes connecté au même réseau WiFi que votre appareil, il est possible de s'y connecter en utilisant l'adresse locale : https://ID.phytlsigns.local. Tous les appareils Android et les appareils Apple tels que les iPhones, iPads, Macbooks, etc. peuvent trouver l'adresse locale de l'appareil, cependant les dernières versions de Windows ne reconnaissent parfois pas correctement le .local.

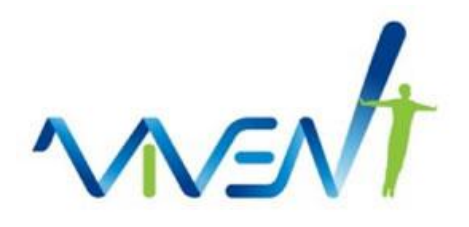

De nombreux paramètres supplémentaires sont également possibles (par exemple, la transmission des données à d'autres plateformes) ; veuillez contacter Vivent pour connaître vos besoins spécifiques.

Amusez-vous bien à apprendre à connaître vos plantes. Certains clients construisent également des modèles sur notre plateforme. Nous avons ajouté des instructions sur la façon de le faire. Veuillez nous contacter pour obtenir des autorisations si vous souhaitez effectuer des analyses d'apprentissage automatique.

N'hésitez pas à nous contacter à tout moment ; nous sommes très désireux de vous parler lorsque vous serez prêt.

Carrol Plummer Nigel Wallbridge +41 79 511 4627 +41 79 511 4627

[Carrol.plummer@vivent.ch](mailto:Carrol.plummer@vivent.ch) **[Nigel.wallbridge@vivent.ch](mailto:Nigel.wallbridge@vivent.ch)** Nigel.wallbridge@vivent.ch